## **Saving to Project Server 101**

## **Once you are done with your project:**

1. Click on the Project Server application at the bottom of the screen.

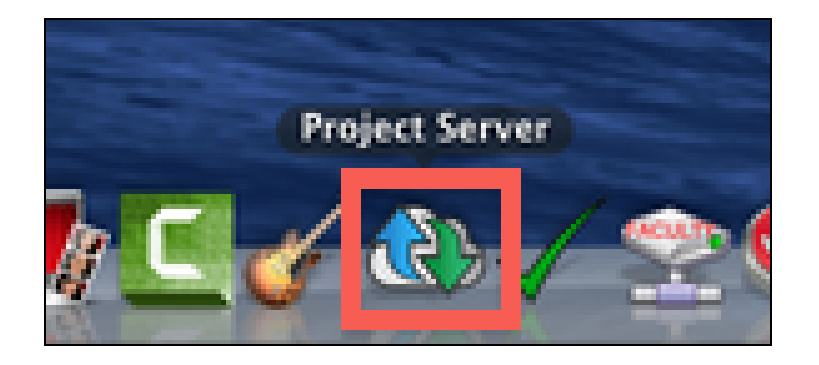

2. A drive icon labeled with your Professor's name and class information will pop up on the top right side of your desktop.

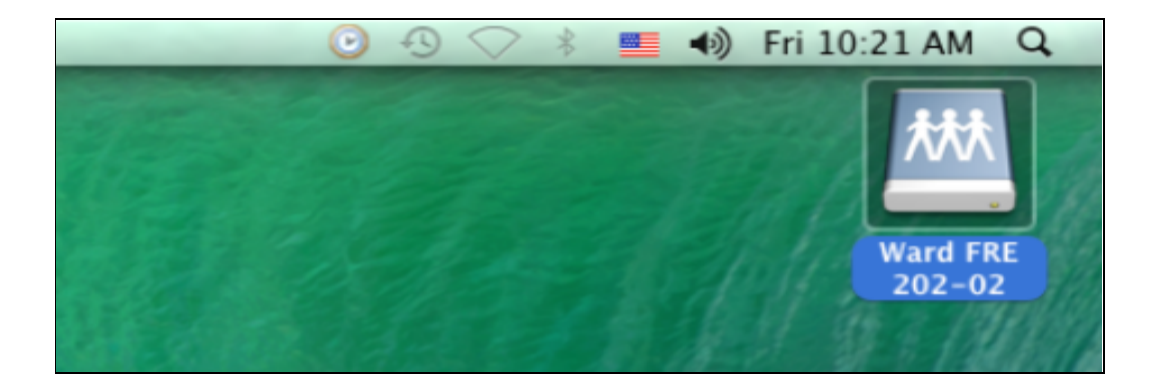

3. Double-click the drive to open. Once the folder is open, you will see your class highlighted.

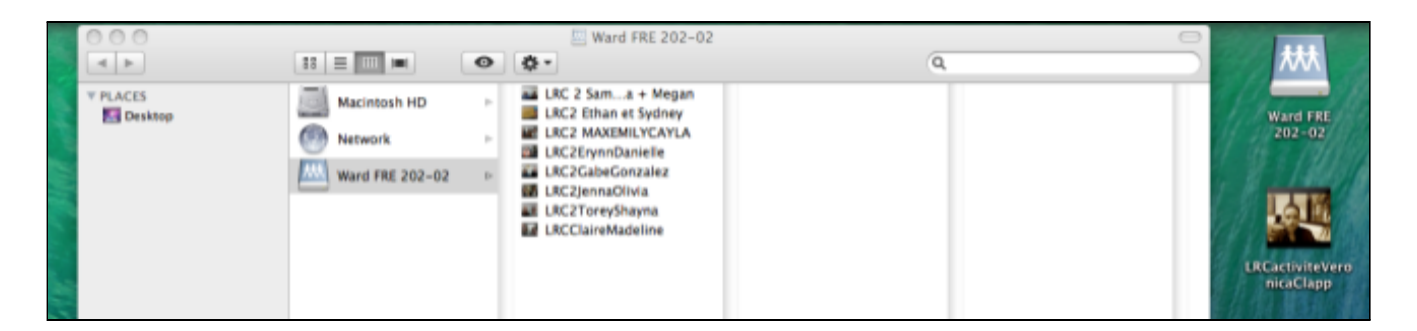

## 4. *Drag* your project into the white space *to the right of your class' folder*. Congratulations – your project is saved!

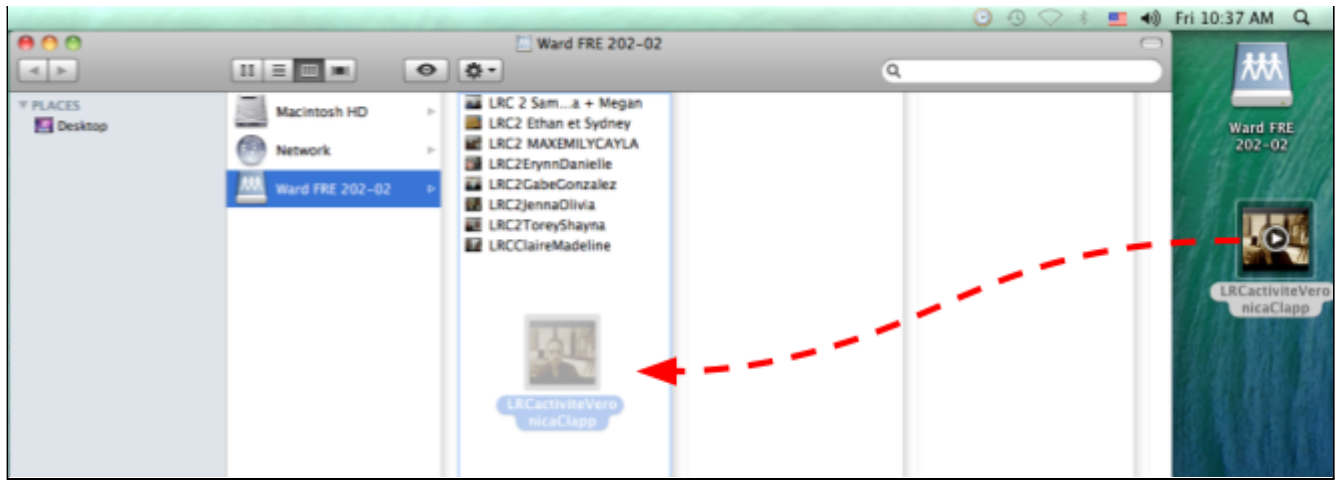

5a. **If your project is not yet finished**, and you plan to continue working on it in the future, go through steps 1–4 to find your project when you return for another session of editing.

**VERY IMPORTANT**: Drag your project **onto your desktop from the project server to continue editing.**

## **Never open your project directly from the server's folder.**

5b. To save the project again, after making changes during this subsequent edit session, drag the updated version from the desktop back into the Project Server (steps 1-4). It will replace your old version unless you have changed the name. Click "**Replace**" to exchange the old version with the new version.

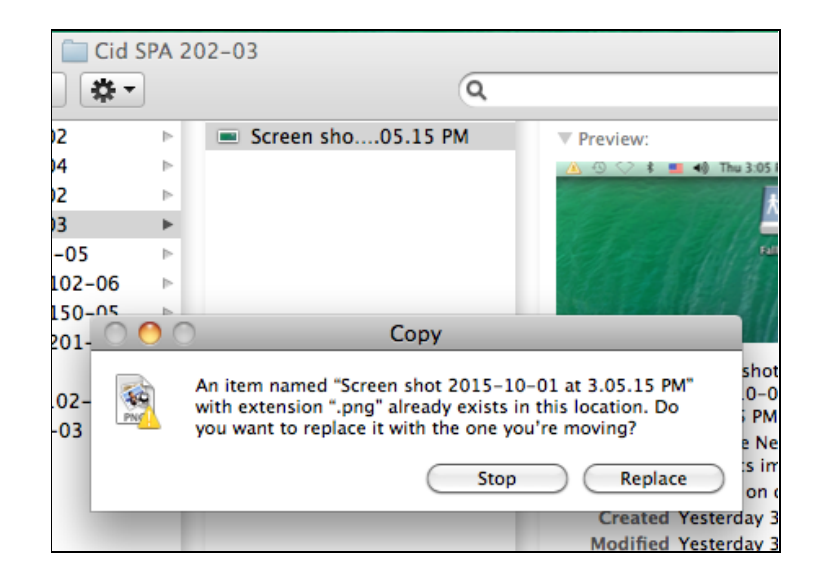

6. If you need assistance, stop by the LRC Help Desk and ask a Lab Assistant for help!